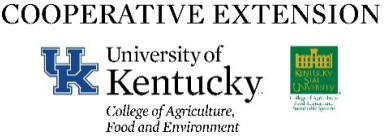

## Kentucky Agricultural Water Quality Planning Tool Quick Reference

*Tammy Barnes, Amanda Gumbert, and Jay Nelson (EEC*)

The Kentucky Division of Conservation has developed an online tool for the creation of a Kentucky Agriculture Water Quality Plan (AWQP). The AWQP tool is an Energy and Environment Cabinet eForm found within the Kentucky Online Gateway (KOG) portal. The goal is to simplify the flow of creating an AWQP. The completed plan can be saved as a .pdf file or can be printed. If a producer has a Kentucky Nutrient Management Plan (KYNMP), it is suggested that a hard copy of the AWQP accompany it.

Getting Started:

- It is recommended that the internet browser is Google Chrome so all functions are visible.
- Use the following link:<https://dep.gateway.ky.gov/eForms/Account/Home.aspx>
- Click the icon in the upper right-hand corner to either sign in or create an account.

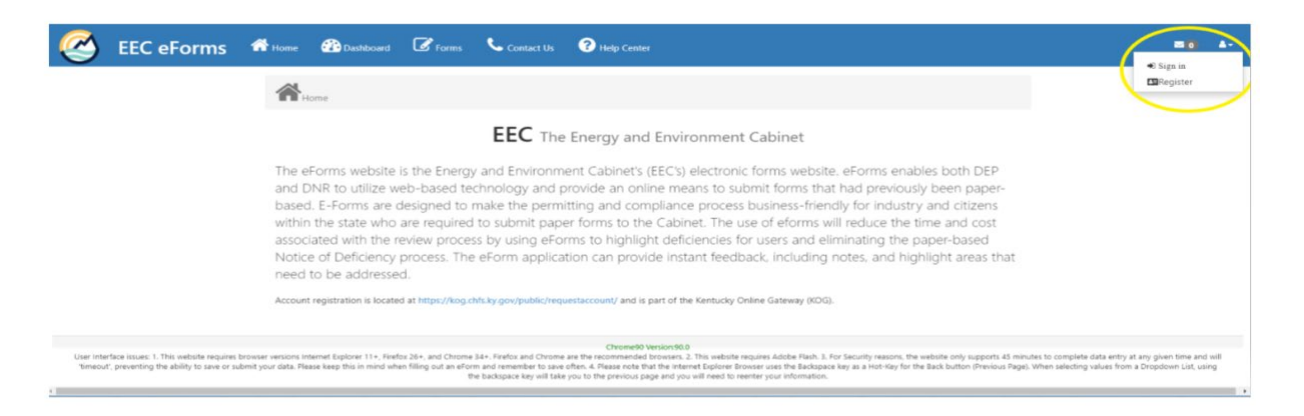

- After login, click the Forms tab to create a plan. Select the form entitled "KyAg Water Quality Planning Tool" (Form ID 168).
- To start a new form, click on the "+" symbol in the front of the form title in the "Add Form" column.

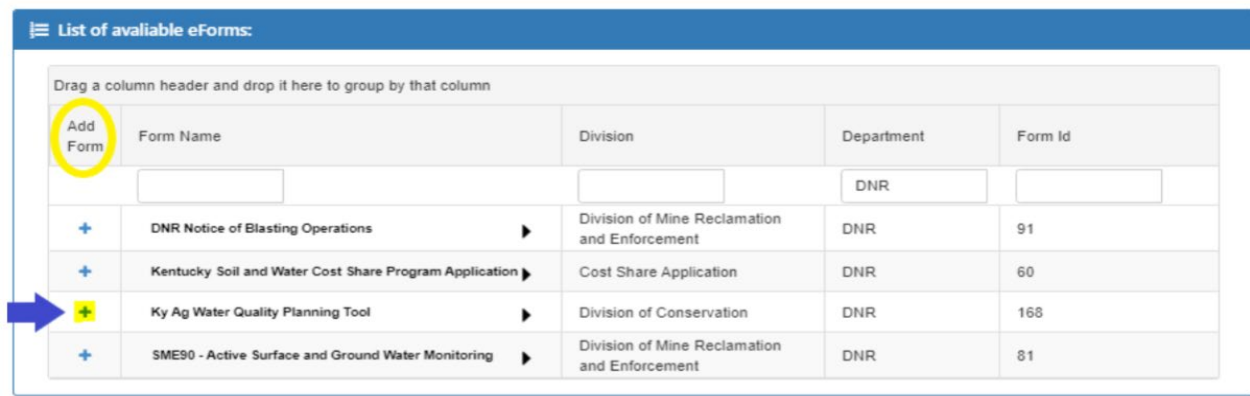

- This will open a new, blank form and a six-digit ID number will be assigned for future tracking.
- Upon opening, fill out the fields. Any fields with an asterisk (\*) are required. If required fields are not completed, an error message will pop up when saving or completing a document.
- Hovering over the "?" box will provide more information about the needed input.

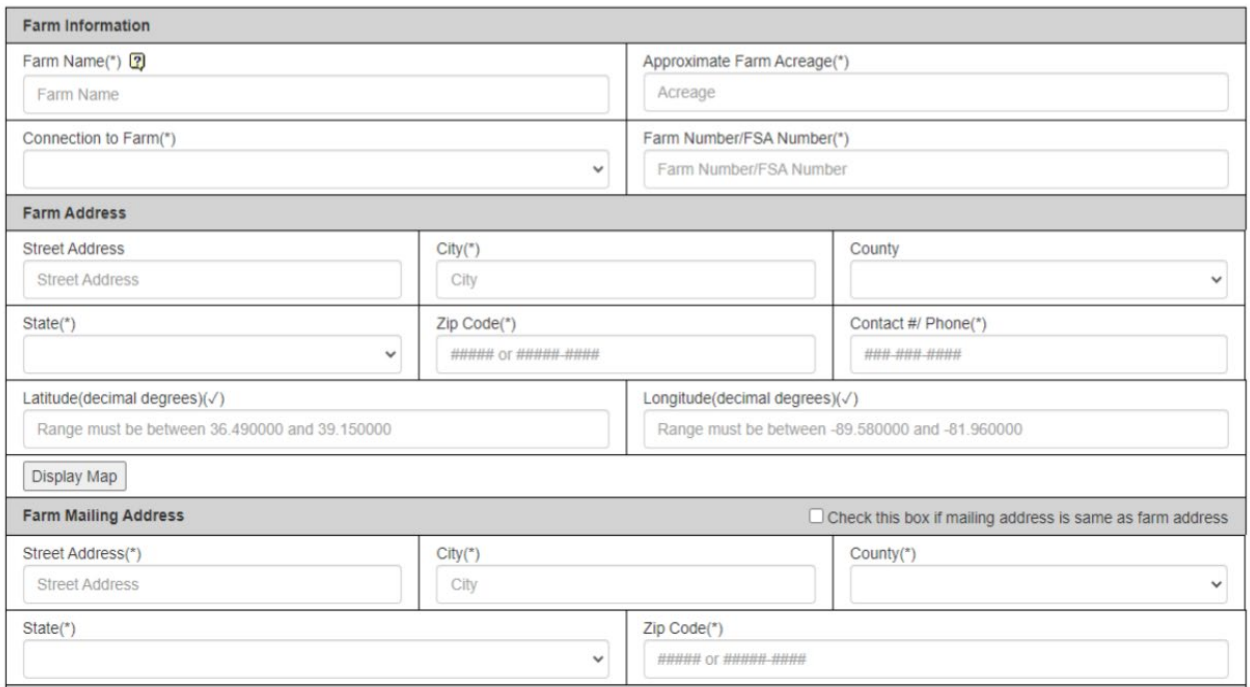

- Note: exact acreage is not required but obtaining acreage totals from FSA is recommended.
- Farm Address needs to be the physical location of the farm, not the farm mailing address.
- Enter the GPS coordinates for the operation using the "Display Map" box beneath the latitude and longitude entry boxes. Click the search icon and type in the physical address. Click the pin and the coordinates will selfpropagate. If typing in coordinates from a different source, do not forget the "-" (negative sign) in front of the longitude value. Google maps can be used as well. When using Google Maps pick a point within the property and left-click.
- Land User box: If the landowner is leasing property then tenant information needs to be entered here.
- Use the Next button to go to the next page.

## *Reminder: Periodically save the document by selecting "Click to Save" to prevent loss of information. The document will return to the first page of the plan, navigate through the tabs to return to where you left off. VERY IMPORTANT BECAUSE THE PROGRAM WILL TIMEOUT AND INFORMATION WILL BE LOST.*

• After the first page is completed, the second page asks a series of questions about the farm operation. This directs the the system to go to appropriate sections and Best Management Practices (BMPs).

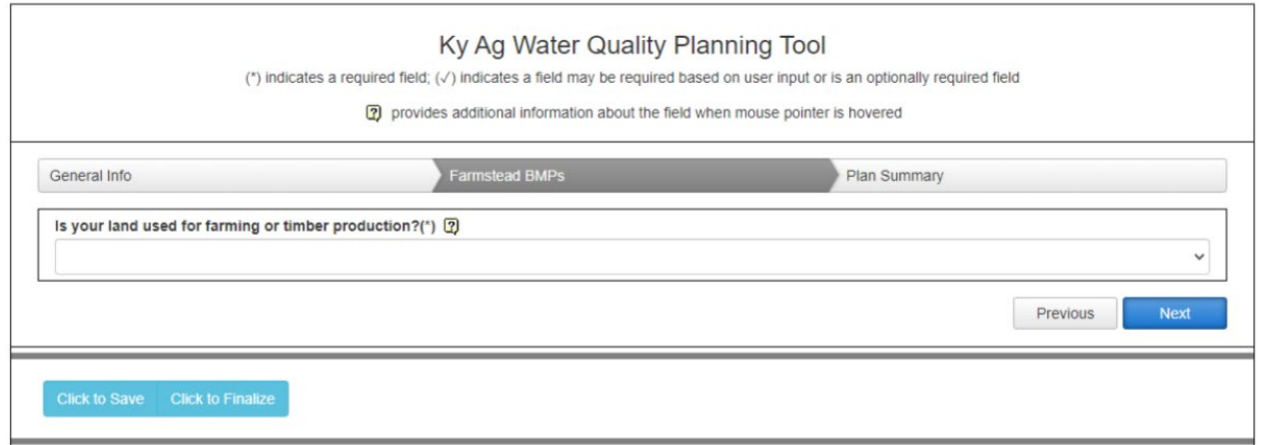

- As questions are answered more questions will populate depending on the type of operation (i.e. crop systems or livestock systems).
- Depending on the response, a BMP decision grid may pop-up. Select the most applicable BMPs for the operation.
- Some responses may trigger the addition of other tabs. To complete the plan answer the questions in ALL the tabs. The program will not finalize until each tab is completed.

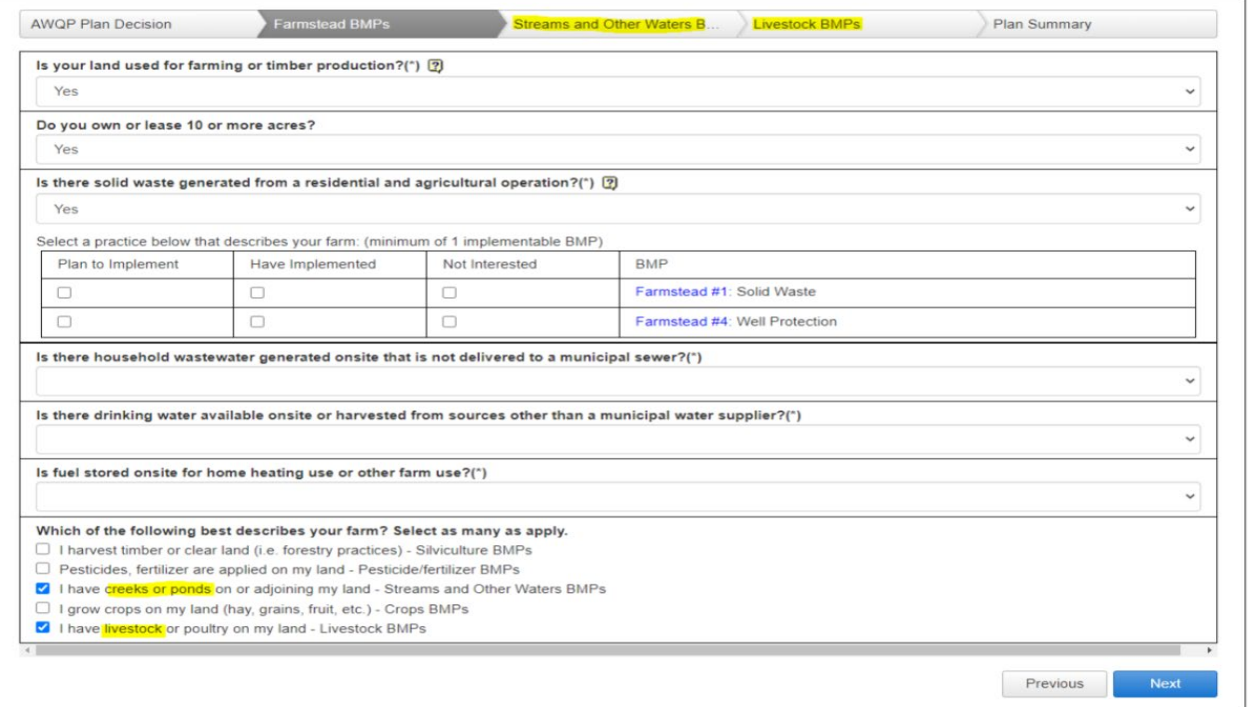

- After answering a question, several BMP options will appear. To help make a practice decision, click the blue text in the right-hand column and information will appear about the BMP.
- Click one of the three options to implement that particular BMP. The choices are:
	- o **Plan to Implement –** a BMP that is a possibility for the operation or plan to do in the future but has not been implemented.
	- o **Have Implemented-** a BMP that is already used.
	- o **Not Interested-** a BMP that is not practical for the operation.
- **One choice MUST be selected.**
- Continue until all of the tabs at the top of the page are completed.

• Complete the Plan Summary tab. The summary tab includes a list of all the BMP selections made and a Signature box and a Signature Date.

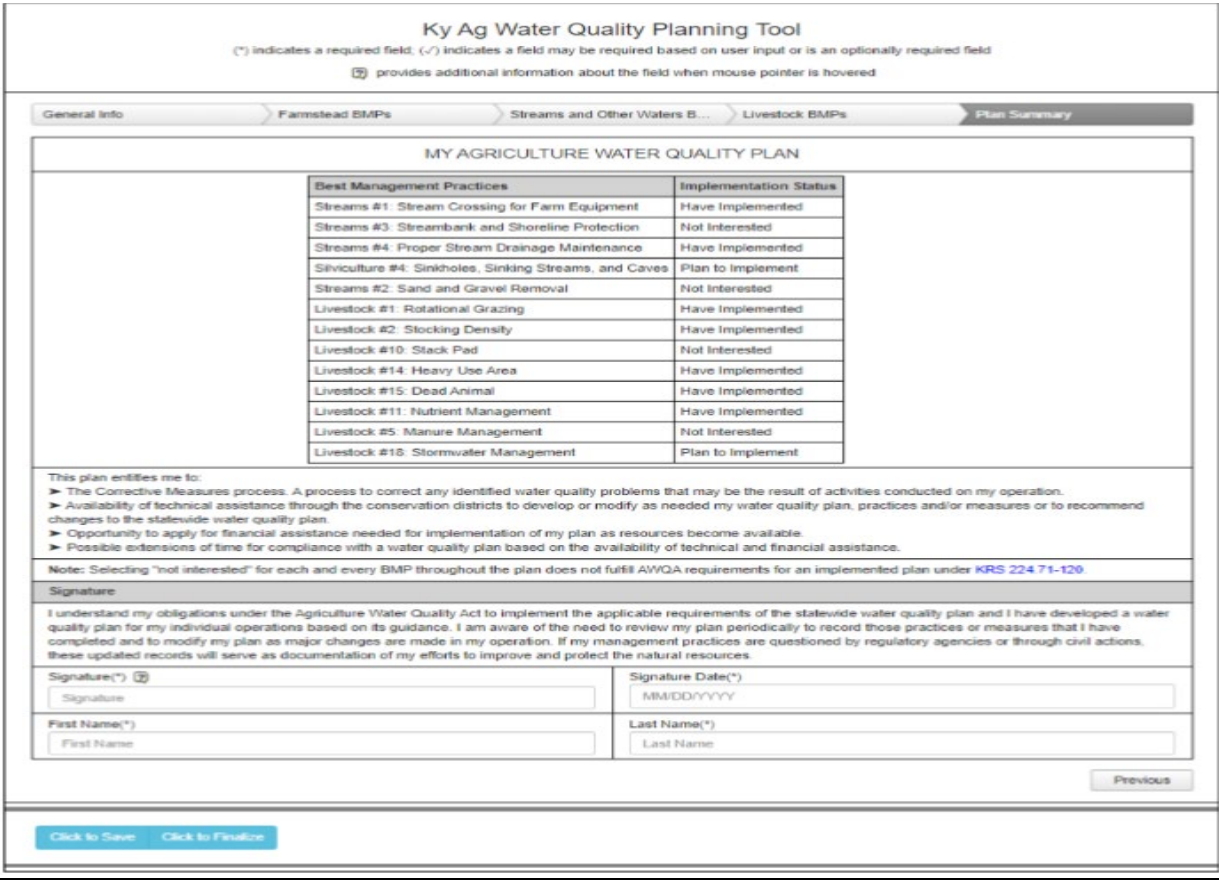

• After signing "Click to Finalize" The system will process and finalize the plan. The following screen will appear:

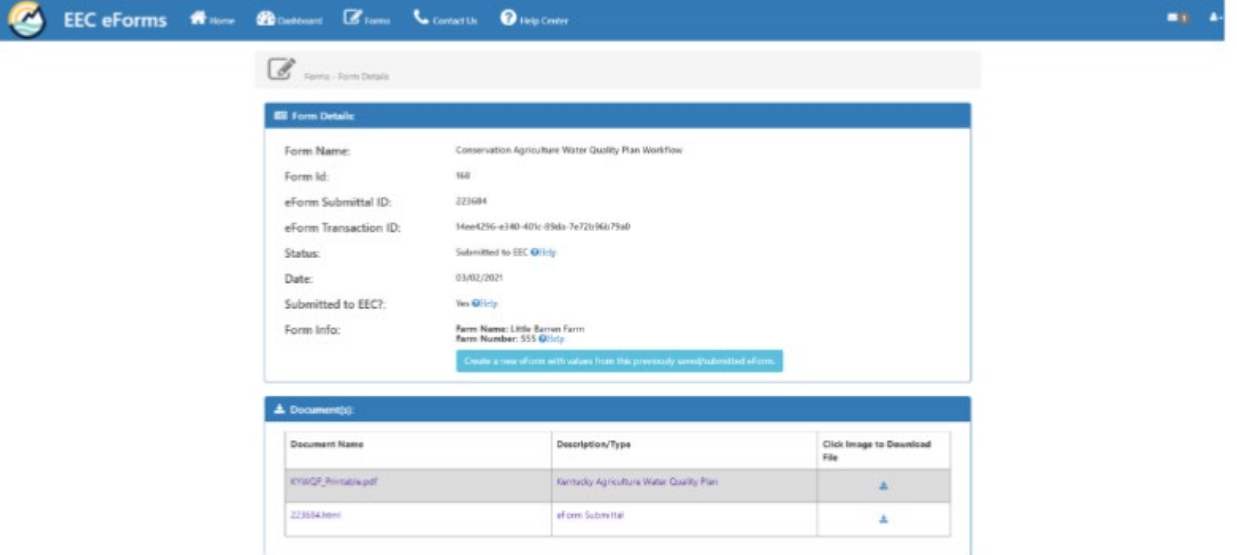

- Once the plan is completed, "Submitted to EEC?" will appear and the question will state "Yes".
- It may take several minutes for the system to process the plan. After processing, the complete plan can be downloaded. In the right-hand column click the download symbol.

• The final Plan Summary will appear as follows:

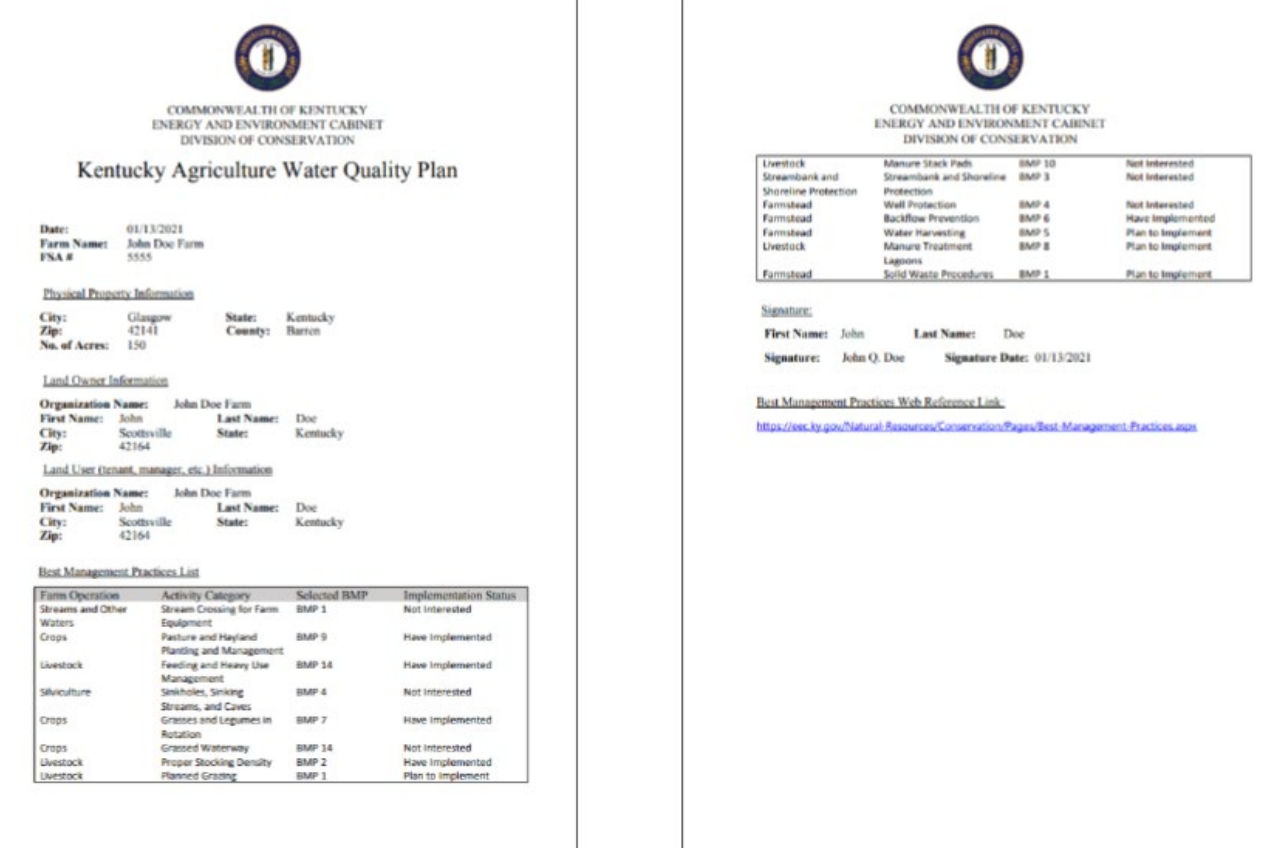

• After completion, an email message will be sent to the submitted email address. A link back to the system is provided where the plan can be downloaded or updated.

**Cooperative Extension Service** 

**Agriculture and Natural Resources** Family and Consumer Sciences 4-H Youth Development Community and Economic Development

Educational programs of Kentucky Cooperative Extension serve all people regardless of economic procedure and will not discriminate on the basis of race, color, ethnic origin, national origin, reced, religion, political belief, sex, sexual orientation, gender identity, gender expression, pregnancy, marital islatus, genetic information, age, veteran status, or physical or mental disability. University of Kentucky,<br>Kentucky State University, U.S. Department of Agriculture, and Kentucky Counties, Cooperating. LEXINGTON, KY 40546

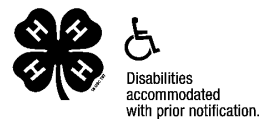